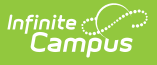

## **Suspensions and Expulsions (Nebraska)**

Last Modified on 10/21/2024 8:22 am CDT

[Report](http://kb.infinitecampus.com/#report-logic) Logic | [Report](http://kb.infinitecampus.com/#report-editor) Editor | [Generate](http://kb.infinitecampus.com/#generate-the-report) the Report | [Report](http://kb.infinitecampus.com/#report-layout) Layout

Tool Search: CDC Extract

The CDC Suspensions and Expulsions extract reports students who have been suspended or expelled as the result of a behavior incident.

- Suspensions are defined by the Nebraska Department of Education as "A disciplinary action that results in the exclusion of a student from the school building for a specified period of time. This includes both long-term and short-term suspensions. Only out of school suspensions are reported."
- Expulsions are defined by the Nebraska Department of Education as "A disciplinary action that results in the exclusion from attendance in all schools within the system in accordance with 79-283."

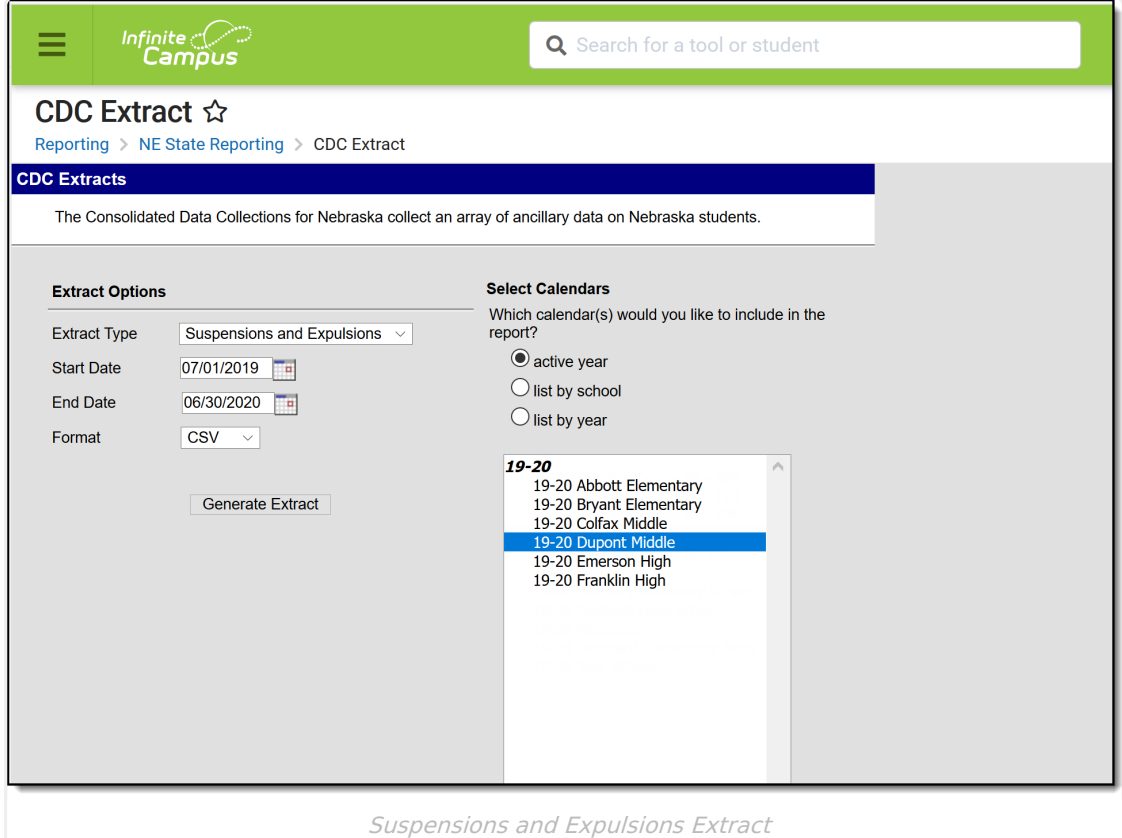

# **Report Logic**

Students who have a State Behavior Resolution Code of the following are reported:

Out of School Suspension with Services

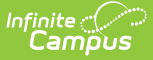

- Out of School Suspension without Services
- Expulsion with Services
- Expulsion without Services

The PDF Format of the Suspensions and Expulsions reports finds the total number of expulsions and suspensions for an unduplicated count of students and a duplicated count of students.

- Suspensions are counted when the behavior resolution is mapped to a State [Resolution](https://kb.infinitecampus.com/help/resolution-types) Code of **Out-of-School Suspension with Services** or **Out of School Suspension without Services**.
- Expulsions are counted when the behavior resolution is mapped to a State [Resolution](https://kb.infinitecampus.com/help/resolution-types) Code of **Expulsions with Services** or **Expulsions without Services**.

## **Report Editor**

The following fields are available on the Report Editor.

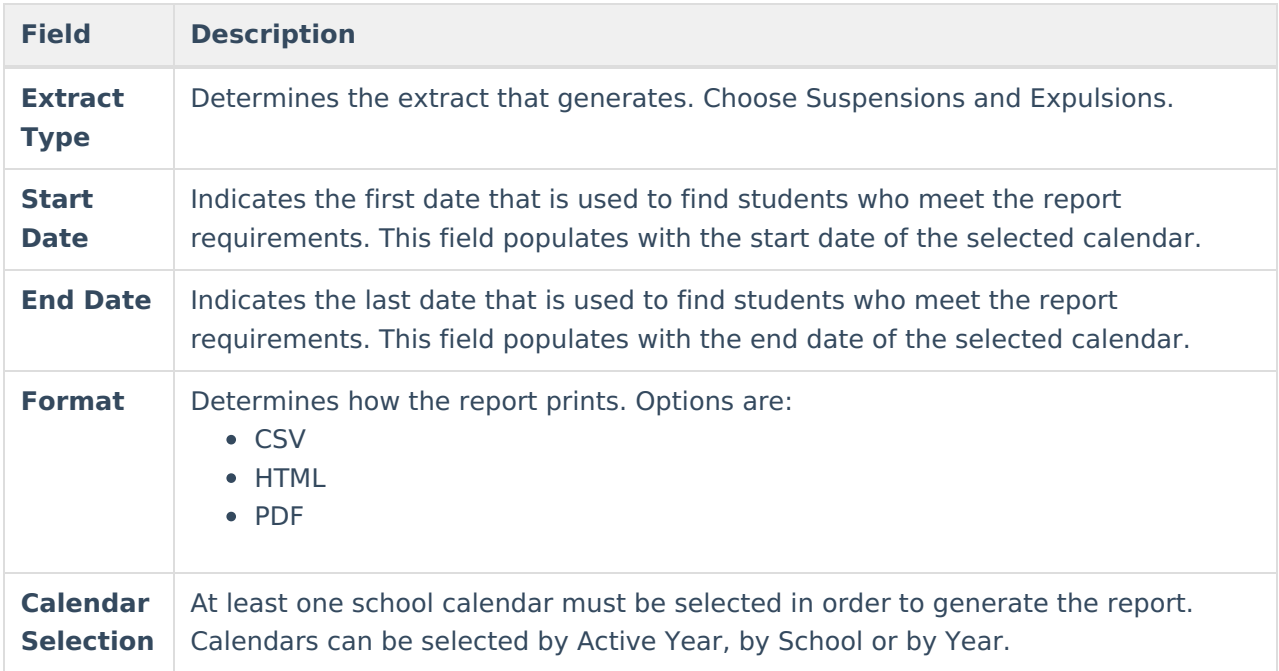

### **Generate the Report**

- 1. Select the **Extract Type** as **Suspensions and Expulsions**.
- 2. Enter the **Start Date** of the report.
- 3. Enter the **End Date** of the report.
- 4. Select the **Format** in which to generate the extract.
- 5. Select the desired **Calendars** for which to report data.
- 6. Click the **Generate Extract Button**. The report displays in a new browser window in the selected format.

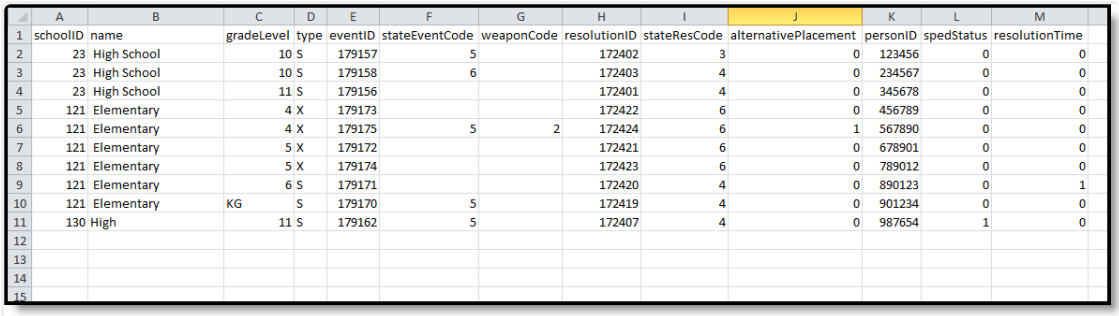

Suspensions and Expulsions Extract, CSV Format

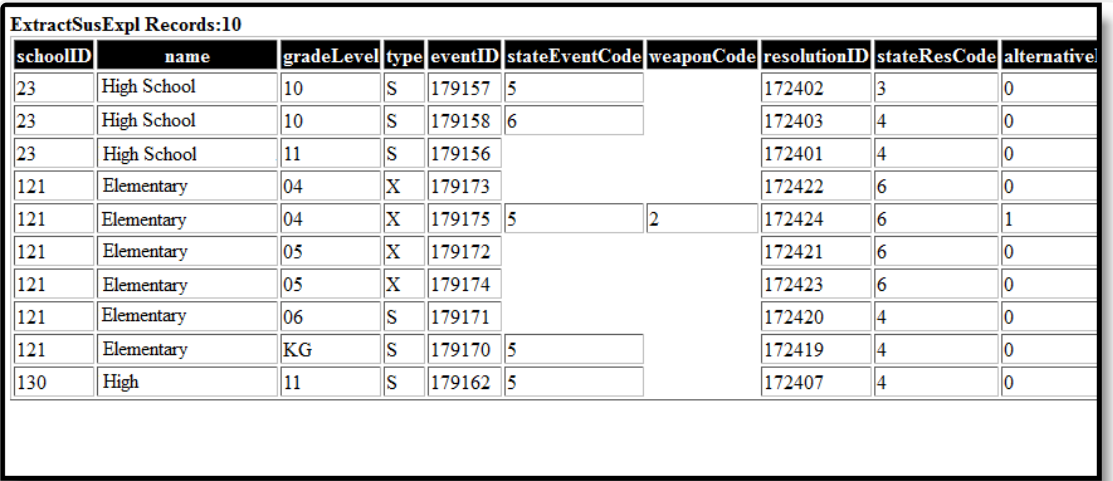

#### Suspensions and Expulsions Extract, HTML Format

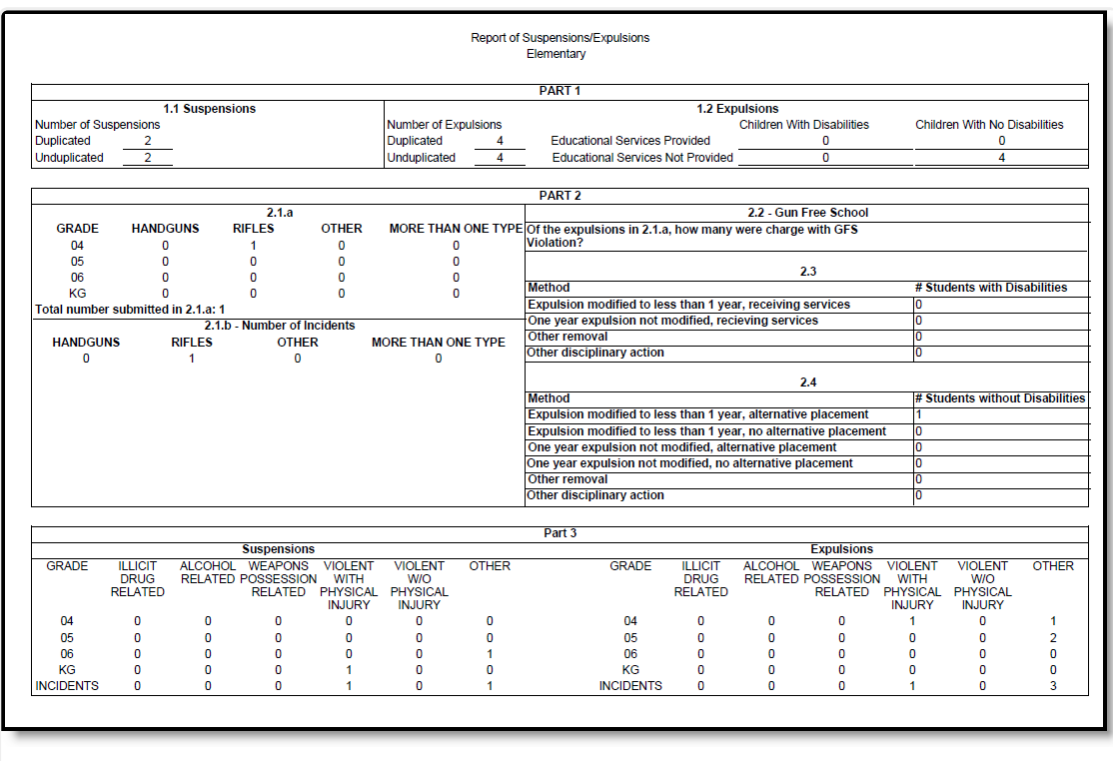

Suspensions and Expulsions Extract, PDF Format

# **Report Layout**

This layout applies to the CSV and HTML Format.

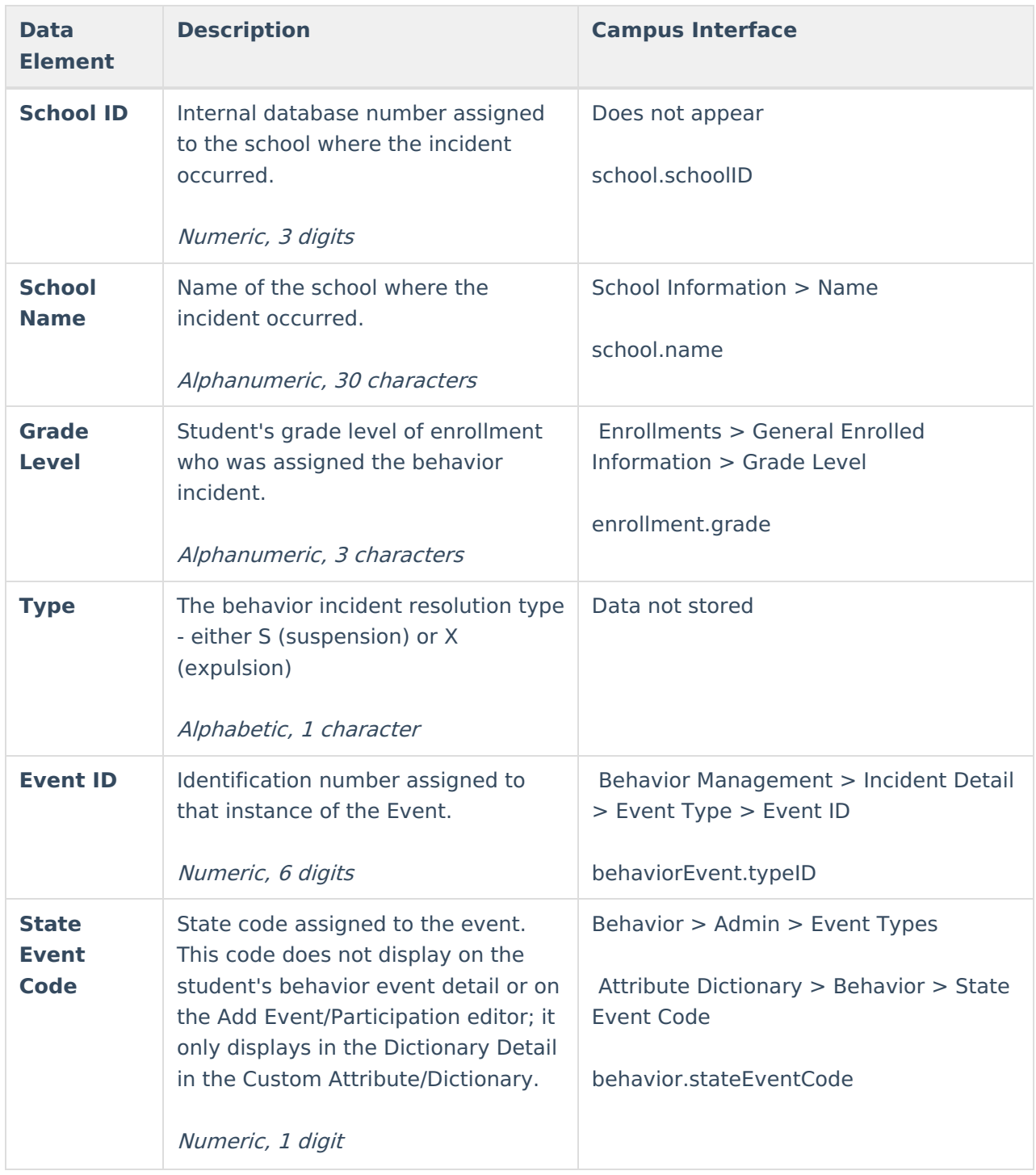

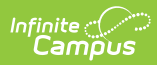

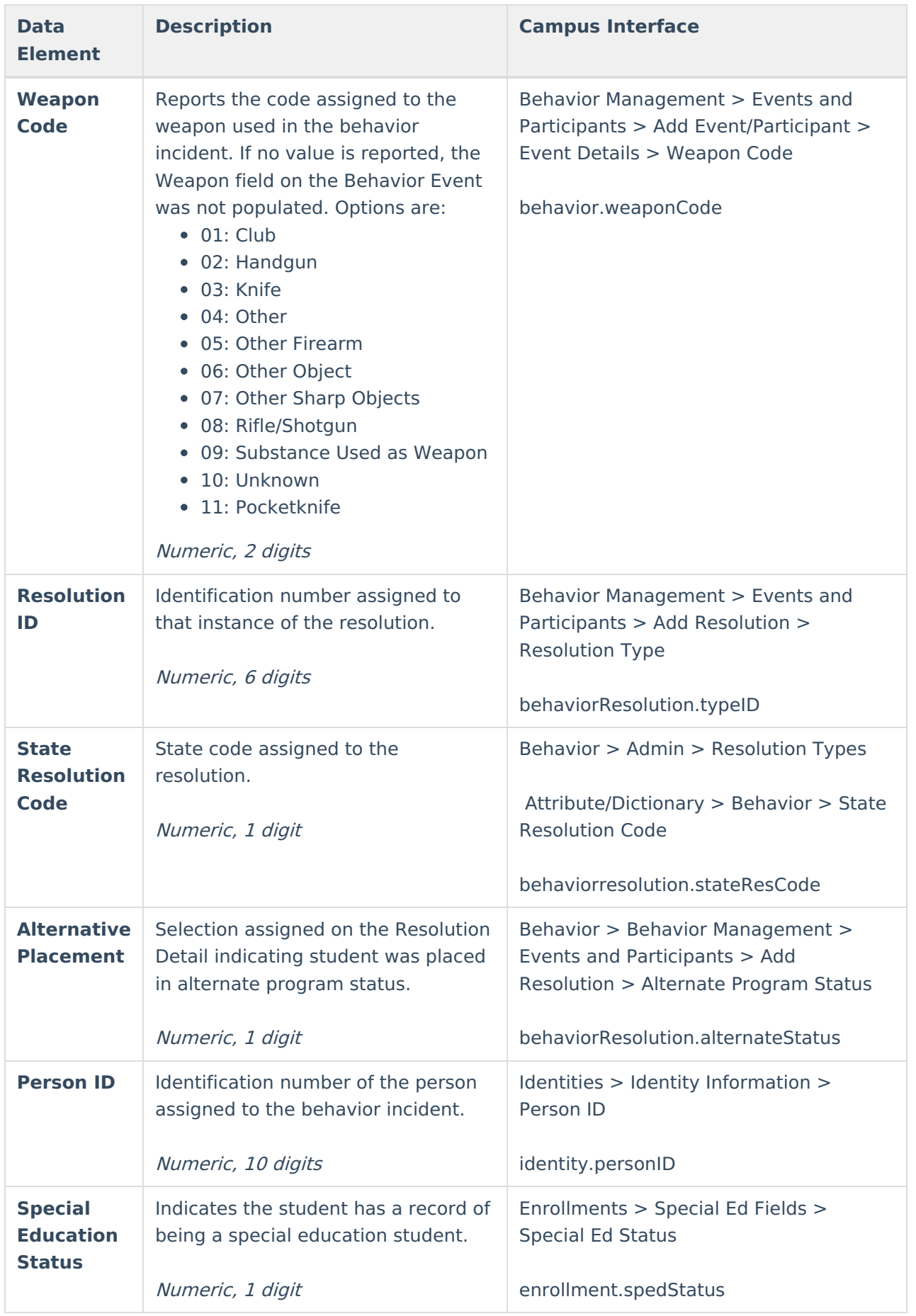

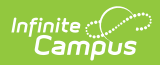

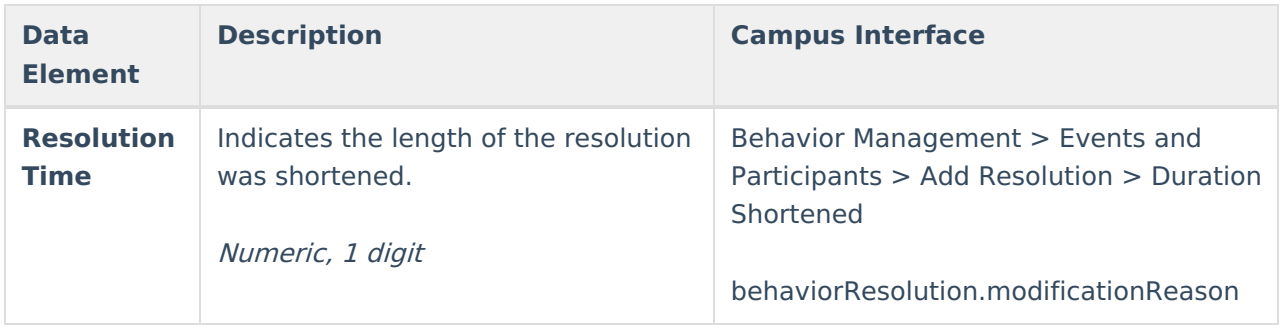